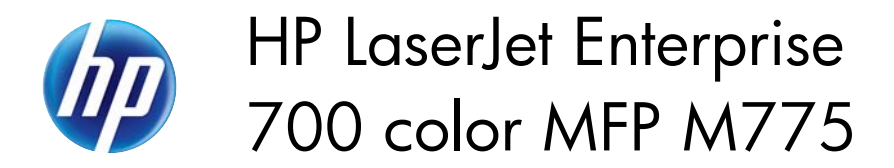

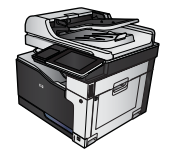

 $\sqrt{a}$ 

## **Manually print on both sides (Windows)**

 $\sqrt{2}$ 

- **1.** From the software program, select the **Print** option.
- **2.** Select the product, and then click the **Properties** or **Preferences** button.

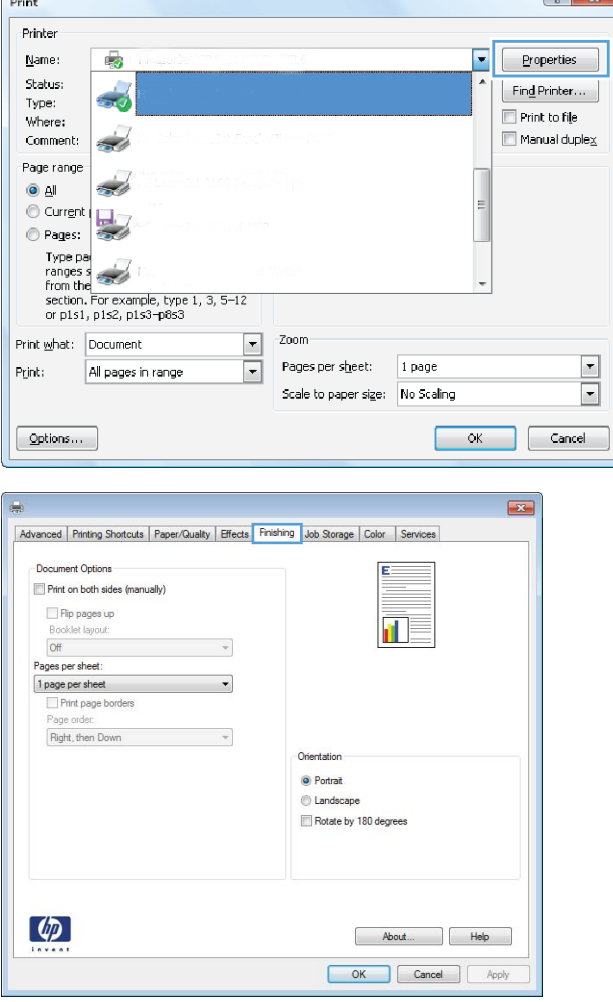

**3.** Click the **Finishing** tab.

**4.** Select the **Print on both sides (manually)** check box. Click the **OK** button to print the first side of the job.

**5.** Retrieve the printed stack from the output bin, and place it with the printed-side facing up in Tray 1.

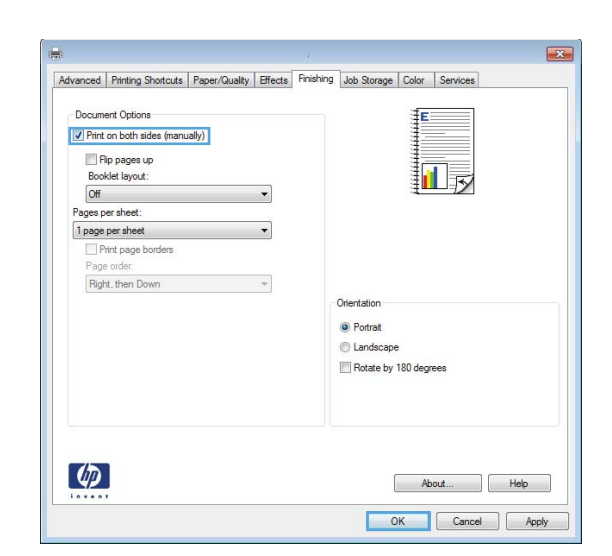

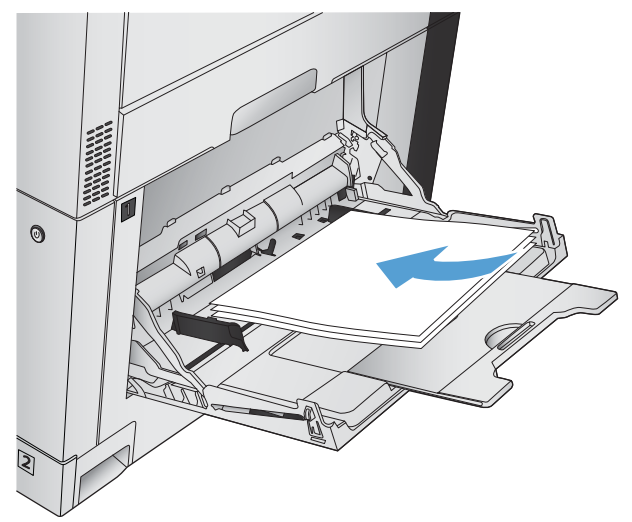

**6.** If prompted, touch the appropriate control panel button to continue.